## **Using Nexus with TheSky 6**

This document describes how to setup your Nexus with a Windows based computer running TheSky6 using default factory settings.

**1.** Please connect your Windows based PC/laptop to Nexus's network. It usually takes a couple of minutes until Windows connects and gets the IP address.

**2.** In order to use Nexus with TheSky6 it is necessary to setup a Virtual Serial Port to TCP/IP redirection utility. HW VSP3 is used in this guide. It is free for personal use and can be downloaded from:

http://www.hw-group.com/products/hw\_vsp/index\_en.html

Install and run the utility and select 'Virtual Serial Port' tab. Click on the 'Login' button and then select a 'Port Name', set IP address to 169.254.1.1 and 'Port' to 4060. Then click 'Create COM'

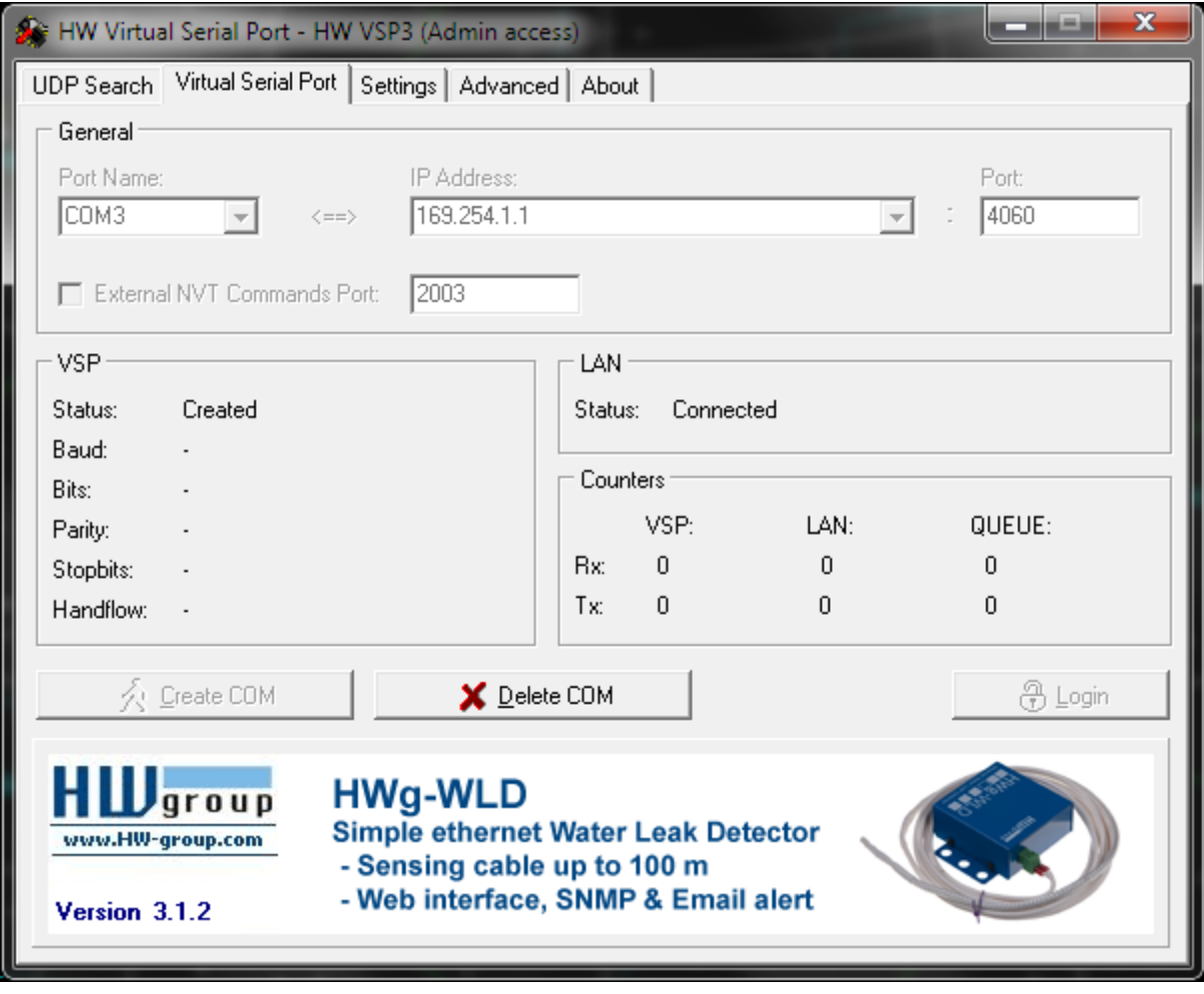

Please make sure that 'Status' says 'Created'. In case of an error just click 'Delete COM' then select another 'Port Name' and try again.

Please take a note of the name of the 'Port Name' as it is necessary to use that name later on.

You can also use another utility from: http://www.astrogeeks.com/AstroGeeks/COM2TCP/index.html

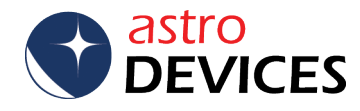

**3.** Run TheSky 6 now. Please go to the menu 'Telescope Setup' and select either 'BBox by Tangent Instruments'.

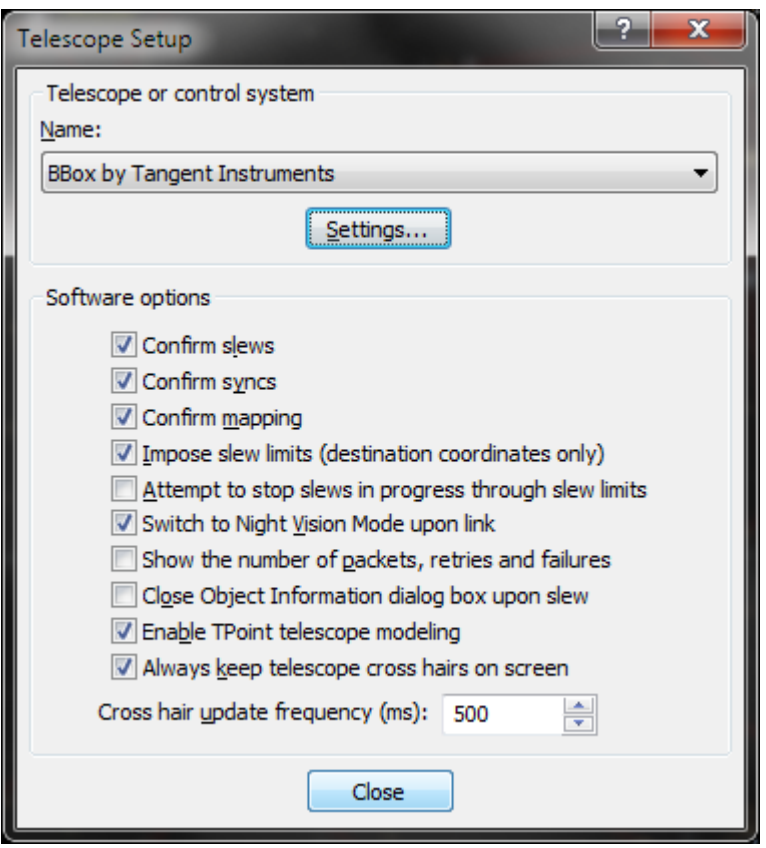

**4.** Then it is necessary to setup communications by pressing the 'Settings' button. Please select set 'Com port ' to the same name as was specified in step 2. The 'Baud rate' can be left at 9600. Please set other parameters according to the mount type and encoders used. This example uses 10000 steps encoders installed on Alt-Azimuth mount.

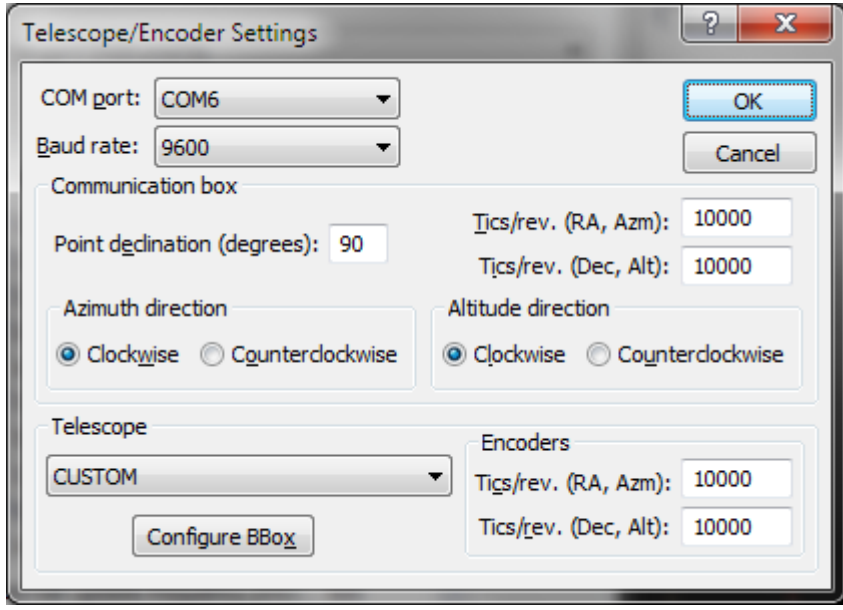

**5.** Now go to the link to Nexus can be established. TheSky 6 will now start receiving the current encoders' positions from Nexus.

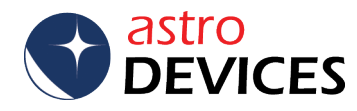

**6.** Once the communication is established, TheSky 6 will need a two star alignment to be performed. First the telescope should be set at 90 or 0 degrees (according to the value specified in step 4). Press 'OK' once it is done.

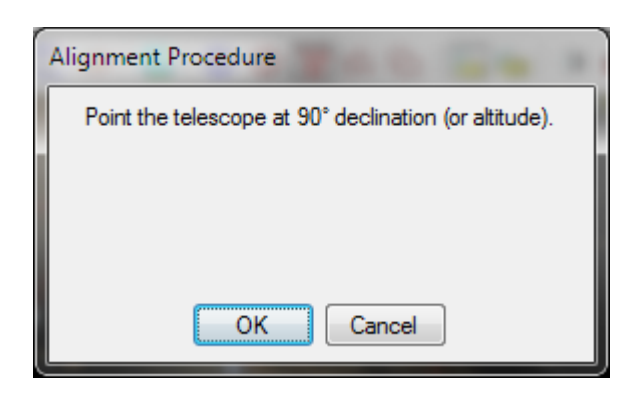

A new window will appear:

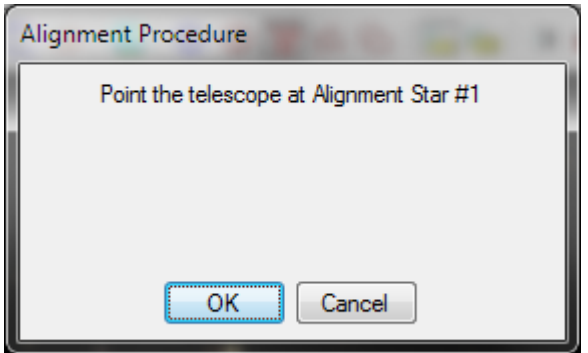

Now the telescope should be pointed to first alignment star. Press 'OK' once it is done.

A new window will appear:

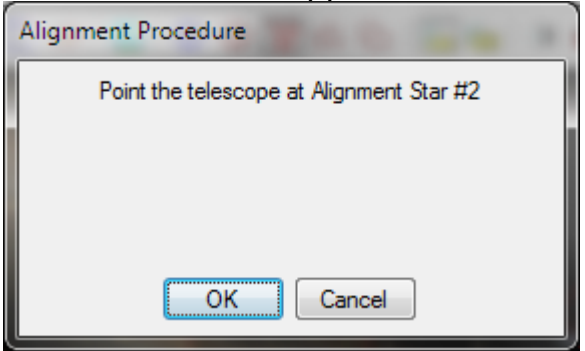

Now the telescope should be pointed to second alignment star. Press 'OK' once it is done.

**7.** Now TheSky 6 will report the alignment error and ask to accept or reject the alignment.

**8.** Done!!! TheSky 6 will now show the telescope cursor on the screen.

## *Please refer to TheSky 6's User Manual for further details.*

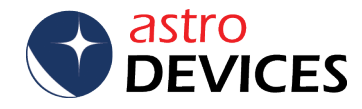